# **E-Commerce Workbook**

"I was taught the way of progress is neither swift nor easy." Marie Curie

### **Module 4**

You've done all this hard work setting up your store, making a product and customizing the look and feel of your store. Would you like to get paid when your customers buy something?

Let's dig into Settings in the Shopify dashboard. We will set up all of the necessary payment providers and other settings.

First, let's get paid!

#### **SET UP PAYMENT PROVIDERS**

Log into your Shopify dashboard and scroll all the way to the bottom on the left.

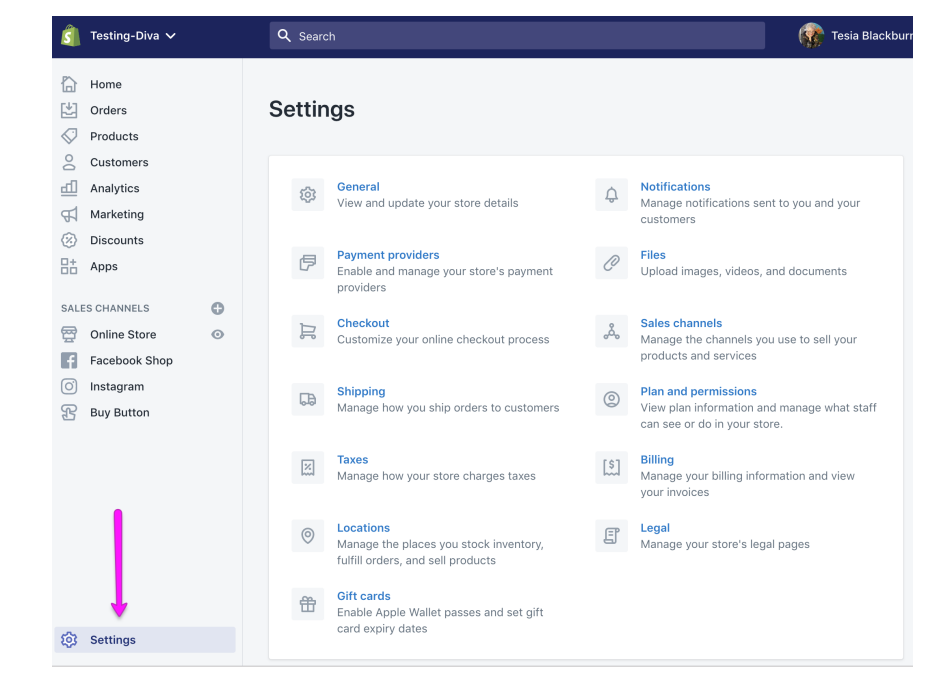

 $\hat{\bm{\varsigma}}$  testing-diva2  $\bm{\triangledown}$ 

**Company** Tesia Blackburr

**Tap on Payment Providers** 

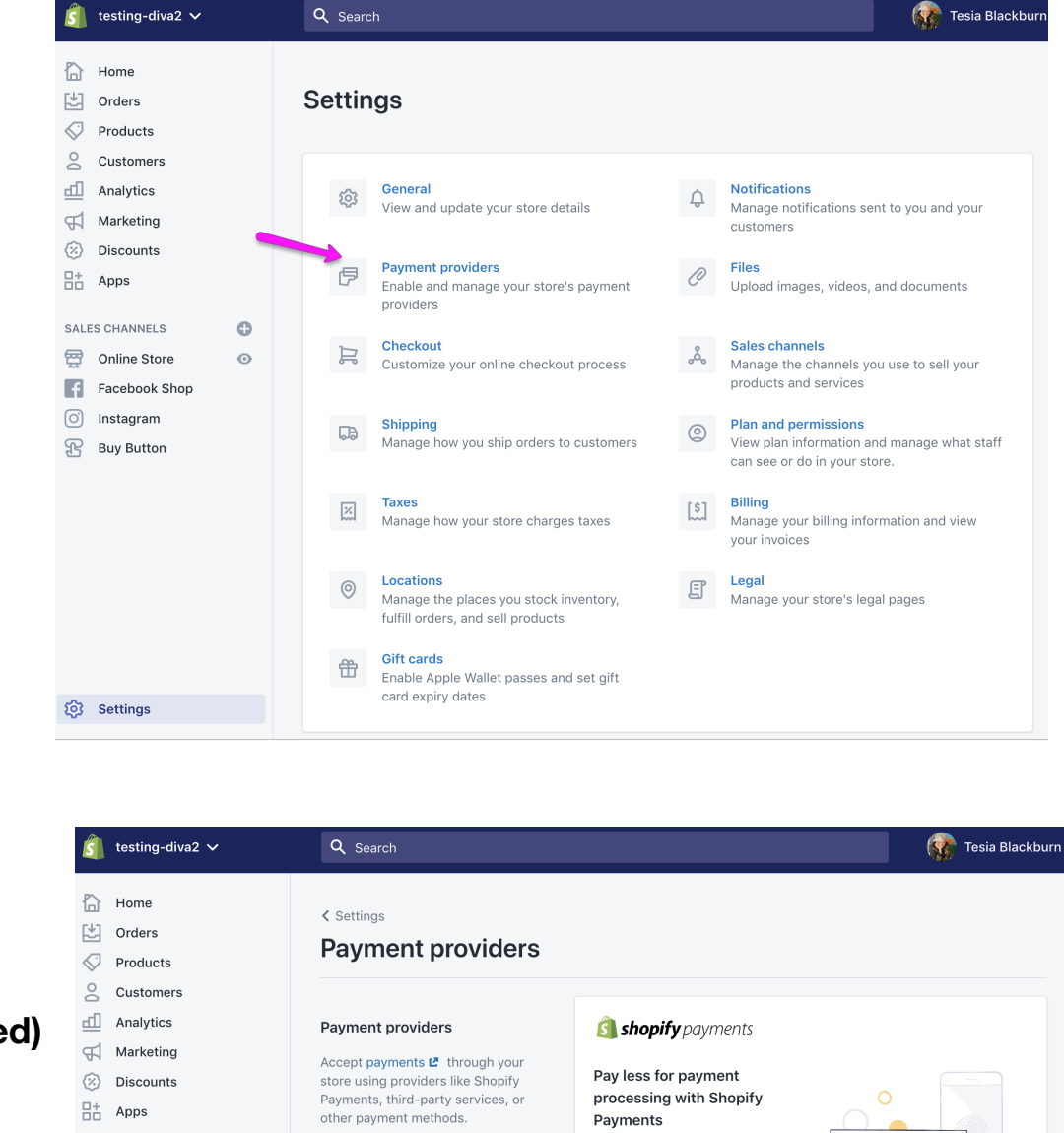

**Activate Shopify Payments. If you have a Paypal account (highly recommended) you can activate it as well. Shopify payments is the only Payment Provider you need. You can activate others if you like.** 

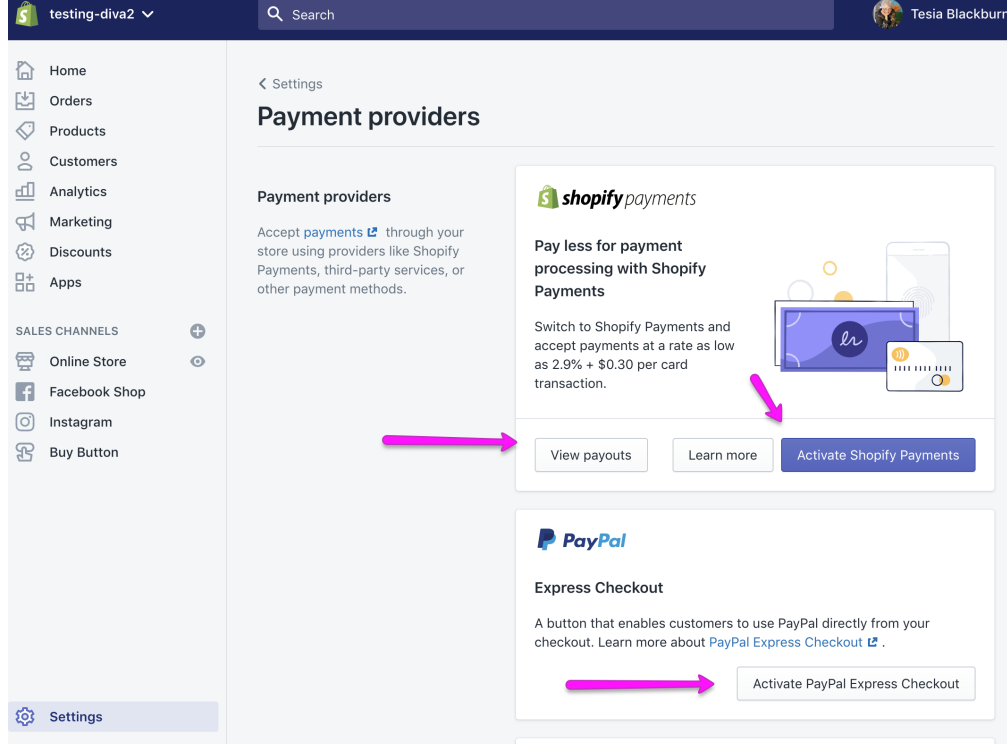

copyright 2019 Tesia Blackburn all rights reserved

### **Optional:**

**Scroll down and activate Amazon pay (if you have an Amazon seller account) and any other payment providers you wish to use.**

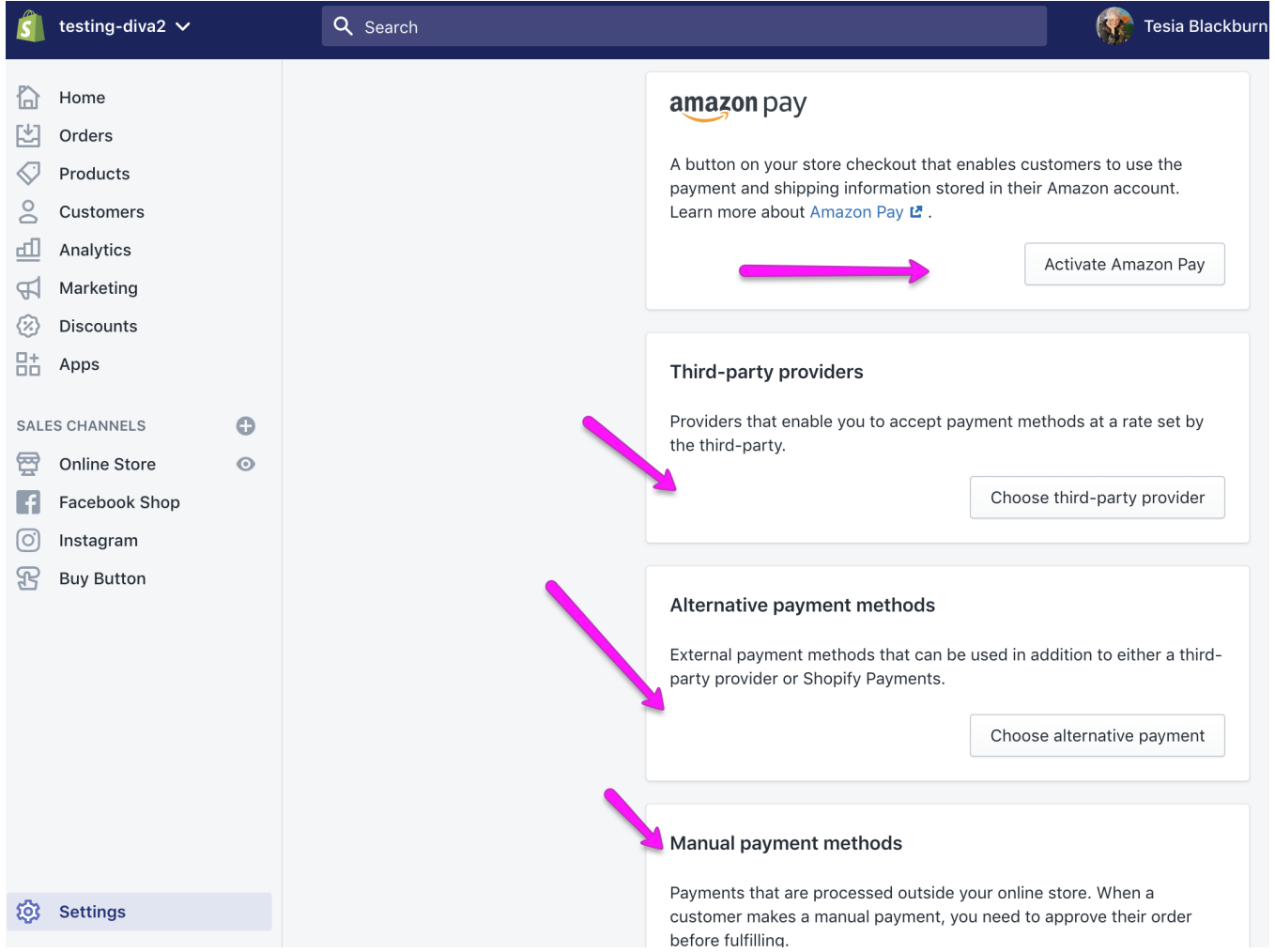

[AcrylicDiva.com](http://AcrylicDiva.com) Module 4 **Page 4 of 15** 

**Be sure to scroll all the way to the bottom and select "Automatically capture payment for orders." This will ensure that your customers' payments are automatically captured and sent to Shopify.**

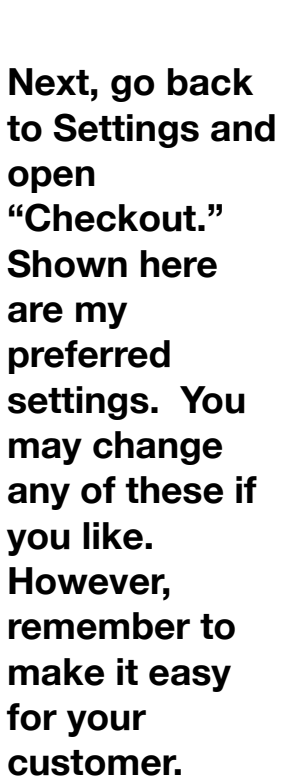

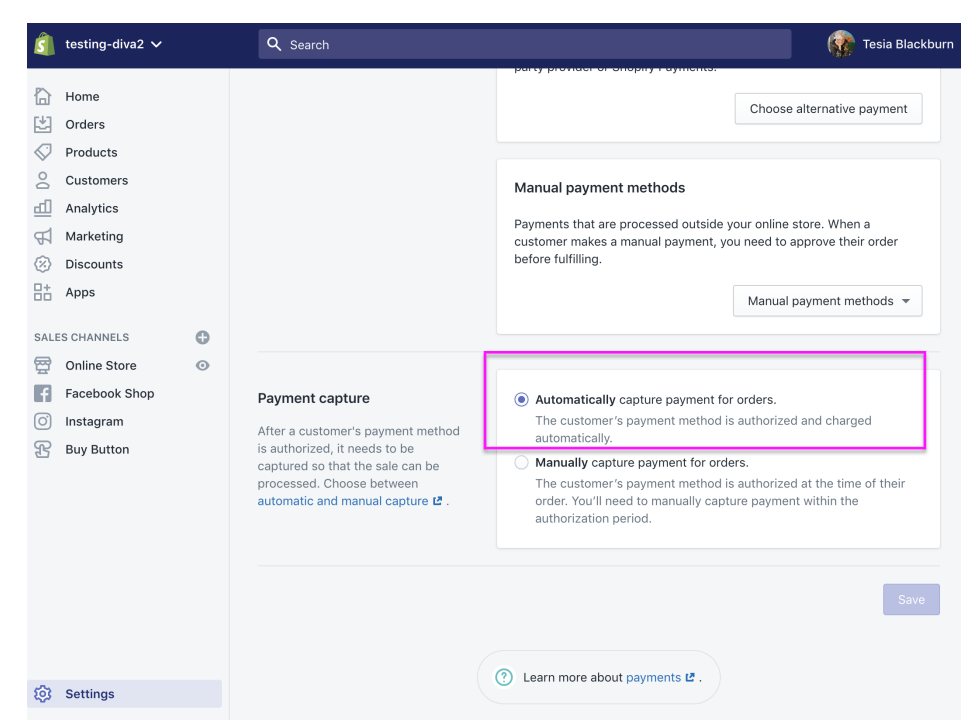

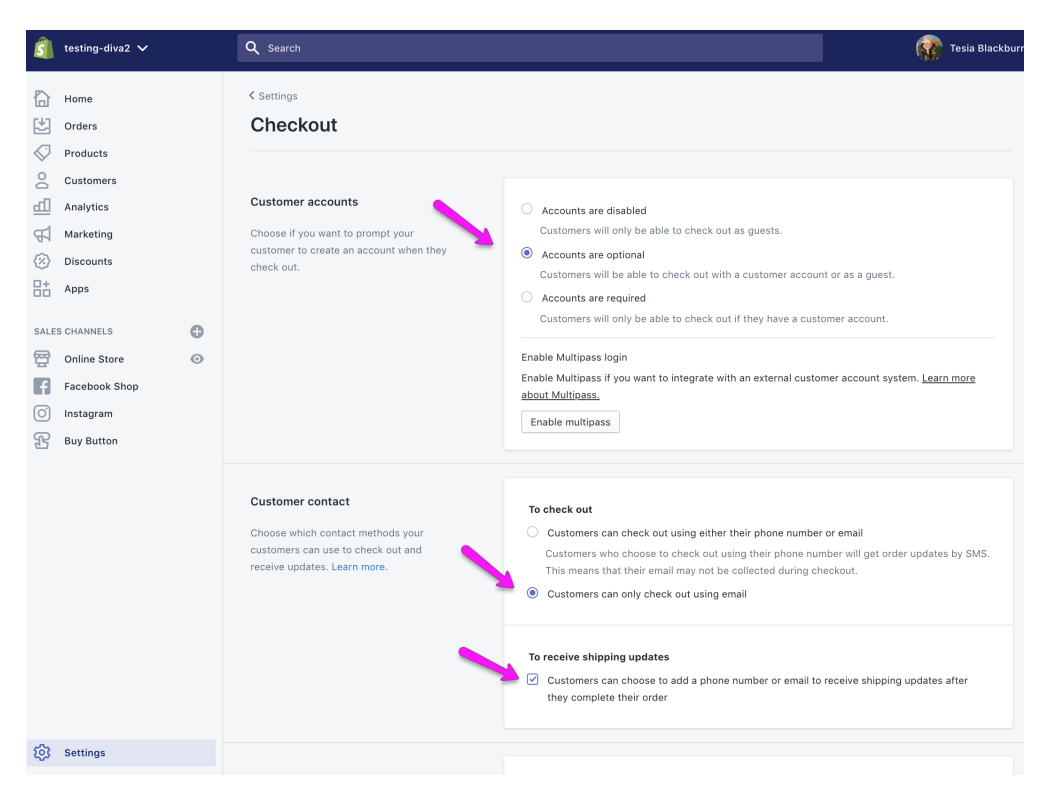

### **More of my preferred settings under "Form Options."**

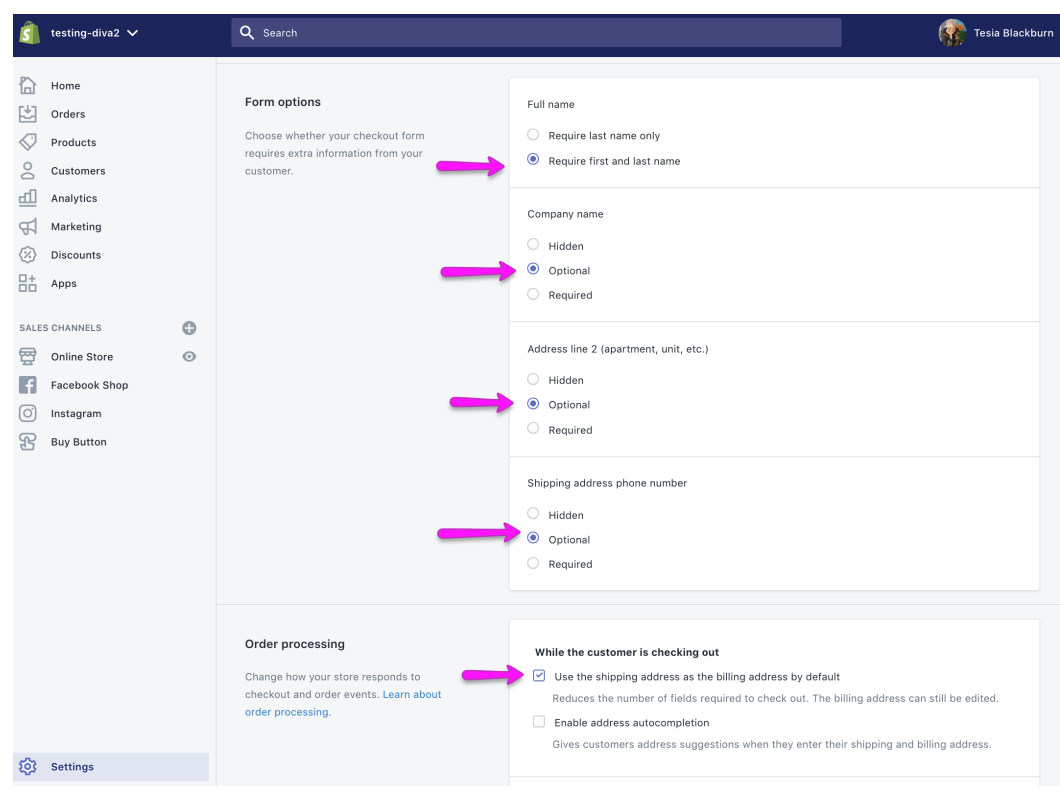

**Continuing down the page with my preferred settings. These are pretty self explanatory.**

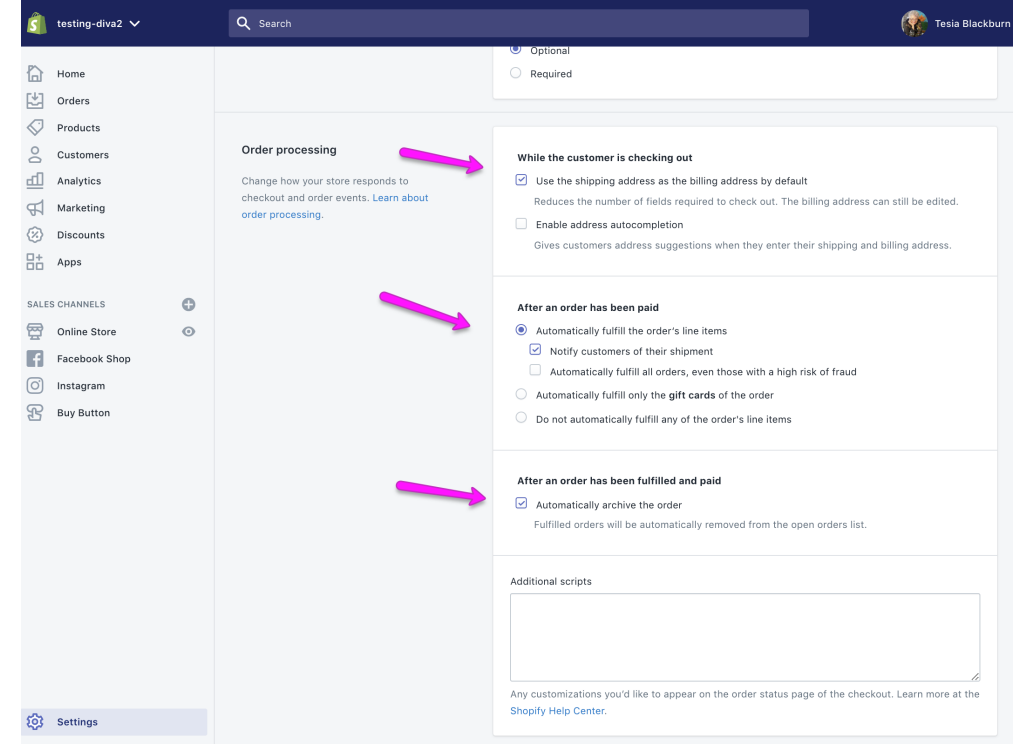

#### **And finally, email marketing option (a good idea) and abandoned checkout emails. Both of these are truly good ideas!**

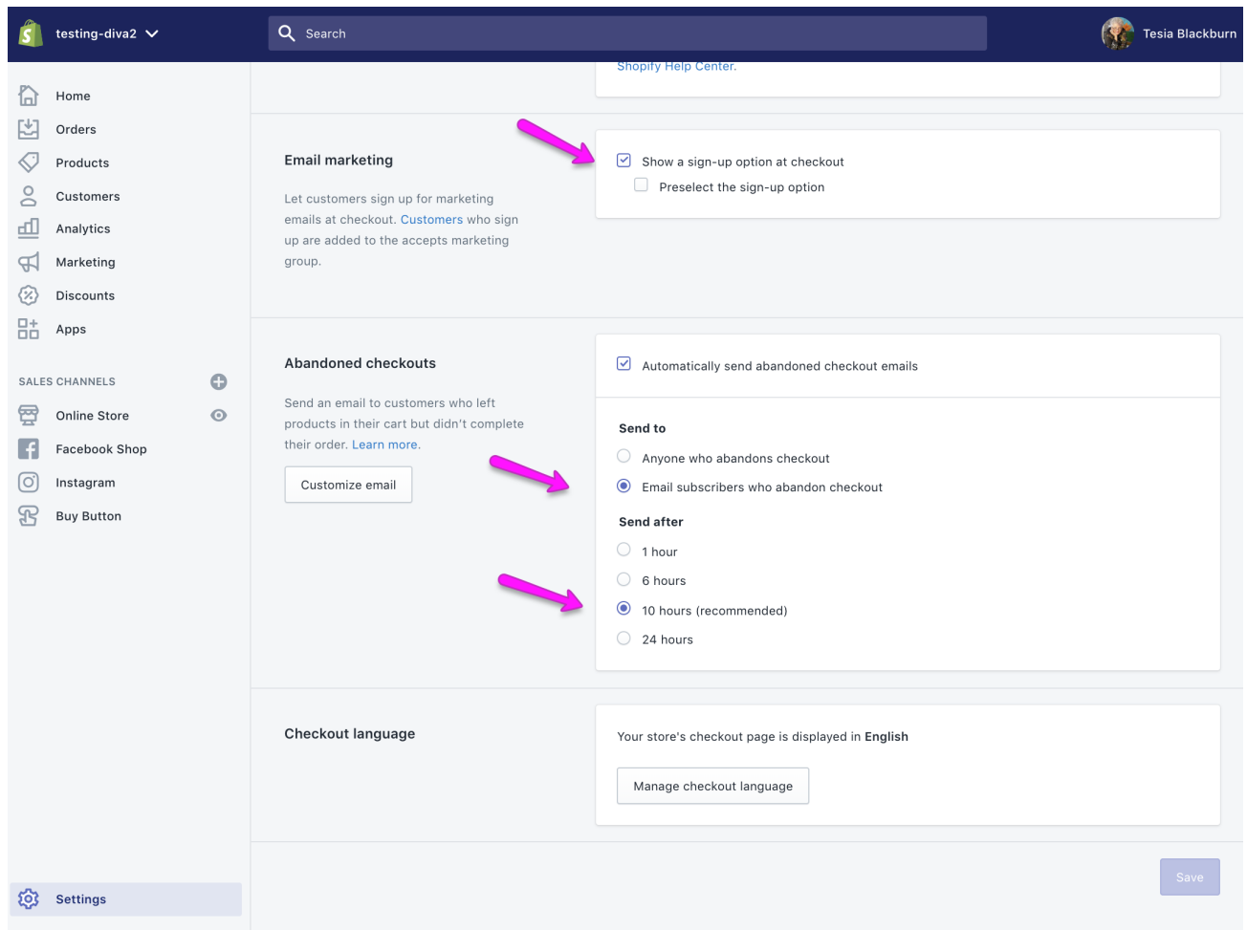

**Let's head back to settings and go through them in detail in the video below. Go into the classroom online and review the video "Shopify Settings."**

## **Shopify Settings**

copyright 2019 Tesia Blackburn all rights reserved

#### **LEGAL SETTINGS**

You are welcome to use the documents linked in the classroom to help you create your own policies and statements. It is always a good idea to seek legal advice where needed. Proof your documents carefully. My website, names and so on are used several times throughout these documents.

DISCLAIMER: I make no guarantees about the accuracy or legality of any of these forms.

Check the Resources page for links to more legal information.

[Check the Classroom Module Page for links to the legal](https://acrylicdiva.com/ecommerce-course/module4)  [documents.](https://acrylicdiva.com/ecommerce-course/module4) 

copyright 2019 Tesia Blackburn all rights reserved

**Once you've finished going through "Settings" head back over to the left hand menu. Let's go through Orders, Customers and Discounts in detail.** 

#### **Orders, Customers and Discounts**

**Go into the online classroom and review the video "Orders, Customers and Discounts."** 

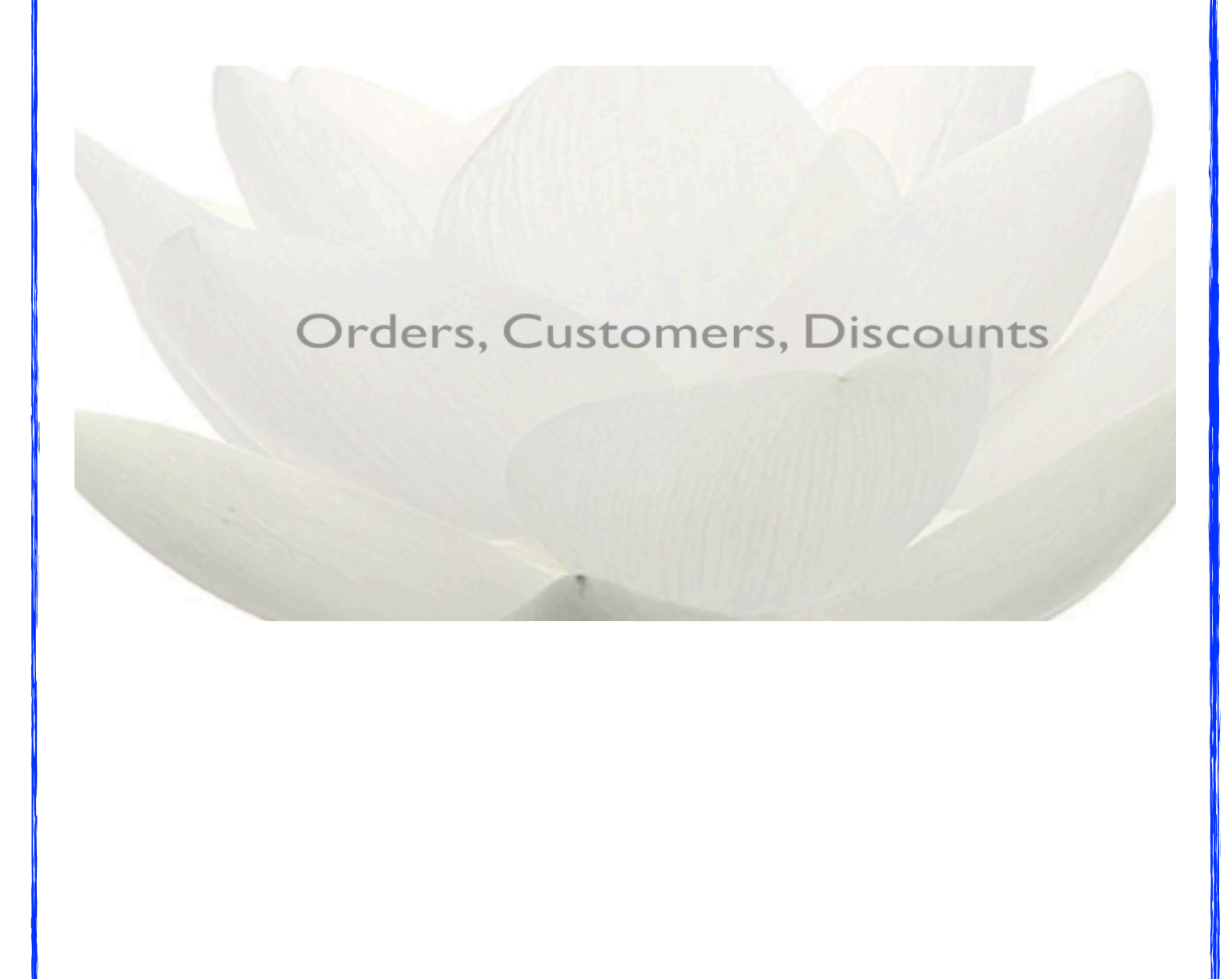

Your homework this week:

- 1. Complete the "Settings" section inside your Shopify Store.
- 2. Complete all four sections under "Legal."
- 3. Setup your payment provider.
- 4. Setup one discount code.
- 5. Order a sample product from your vendor.
- 6. Review the Shopify Settings video,
- 7. Review the Orders, Customers and Discounts video.